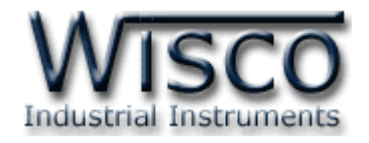

# **Remote Configuration**

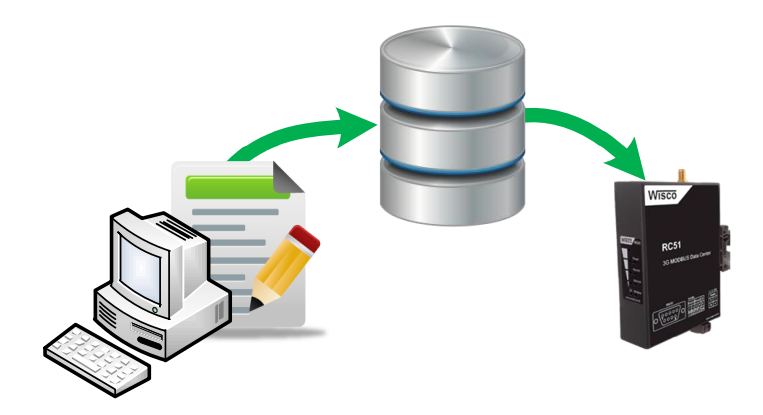

WISCO RC51 Remote Configuration Manual V1.0 Page I

Wisnu and Supak Co., Ltd 102/111-112 Tessabansongkroh Rd., Ladyao, Jatujak, Bangkok 10900 Tel (662)591-1916, (662)954-3280-1, Fax (662)580-4427, www.wisco.co.th, E-mail info@wisco.co.th

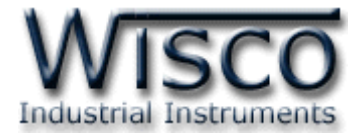

### Page II **WISCO RC51 Remote Configuration Manual V1.0**

บริษัท วิศณุและสุภัค จำกัด 102/111-112 หมู่บ้านสินพัฒนาธานี ถนนเทศบาลสงเคราะห์ แขวงลาดยาว เขตจตุจักร กรุงเทพฯ 10900

โทร. (02)591-1916, (02)954-3280-1, แฟกซ์ (02)580-4427, <u>www.wisco.co.th</u>, อีเมล์ <u>info@wisco.co.th</u>

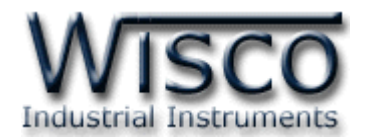

# *สารบัญ*

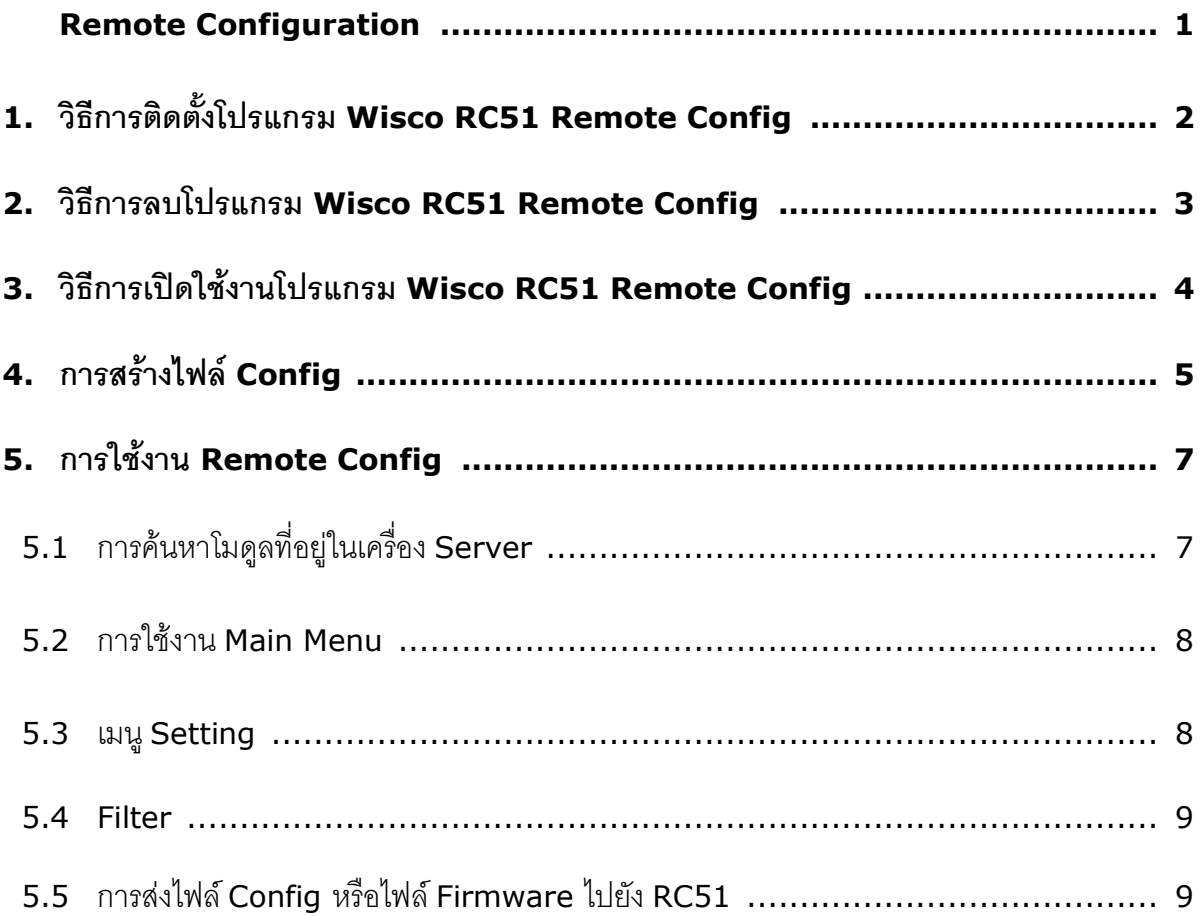

Wisnu and Supak Co., Ltd 102/111-112 Tessabansongkroh Rd., Ladyao, Jatujak, Bangkok 10900 Tel (662)591-1916, (662)954-3280-1, Fax (662)580-4427, www.wisco.co.th, E-mail info@wisco.co.th

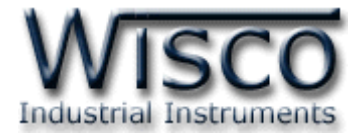

# Page IV **WISCO RC51 Remote Configuration Manual V1.0**

บริษัท วิศณุและสุภัค จำกัด 102/111-112 หมู่บ้านสินพัฒนาธานี ถนนเทศบาลสงเคราะห์ แขวงลาดยาว เขตจตุจักร กรุงเทพฯ 10900

โทร. (02)591-1916, (02)954-3280-1, แฟกซ์ (02)580-4427, <u>www.wisco.co.th</u>, อีเมล์ <u>info@wisco.co.th</u>

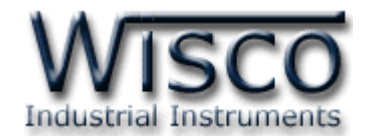

# **Remote Configuration**

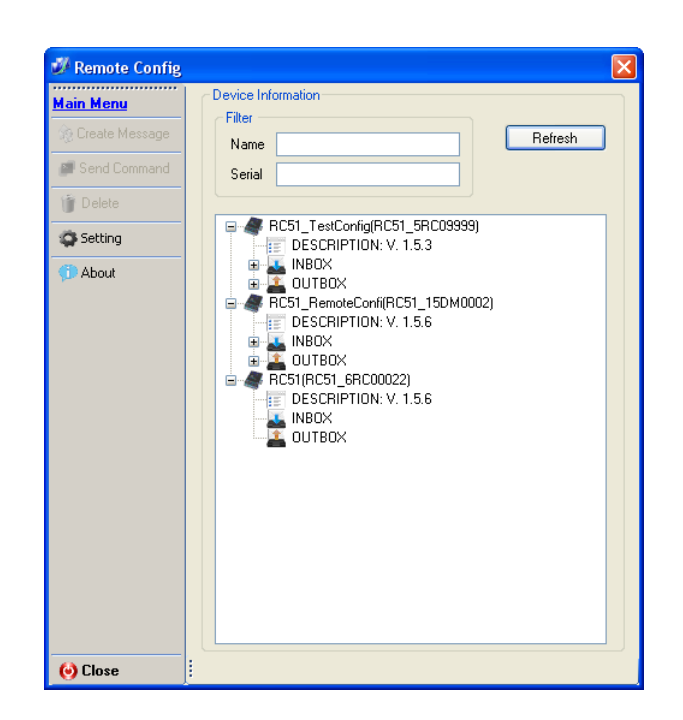

**Remote Configuration** เป็นโปรแกรมที่ช่วยตั้งค่าการทำงานให้กับ RC51 ที่กำลังทำงานอยู่ ิ ตามที่ต่างๆ โดยที่ผู้ใช้ไม่จำเป็นต้องเชื่อมต่อกับโมดูลผ่านทาง Network LAN เพื่อตั้งค่าการใช้งานใหม่ เพียงแค่นำไฟล์ Config ใหม่นั้นไปฝากไว้ที่เครื่อง Server แล้ว RC51 จะนำไฟล์ที่ฝากไว้ในเครื่อง Server มาใช้งาน

Wisnu and Supak Co., Ltd 102/111-112 Tessabansongkroh Rd., Ladyao, Jatujak, Bangkok 10900 Tel (662)591-1916, (662)954-3280-1, Fax (662)580-4427 - www.wisco.co.th - info@wisco.co.th

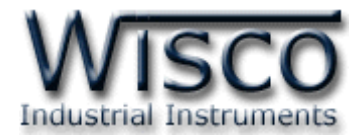

# **1. วิธีการติดตั้งโปรแกรม Wisco RC51 Remote Config**

โปรแกรม Wisco RC51 Remote Config สามารถหาได้จาก <sup>2</sup>แหล่ง ดังนี้

- เว็บไซต์ของทางบริษัท <http://www.wisco.co.th/main/downloads> (RC51\_Remote\_Config\_Setup\_V1\_0\_0.exe)
- ใน CD ที่มากับ RC51 การลงโปรแกรมมีขั้นตอนดังนี้
	- ใส่ CD ลงใน CD/DVD-ROM
	- เปิดไฟล์ชื่อ RC51\_Remote\_Config\_Setup\_V1\_0\_0.exe

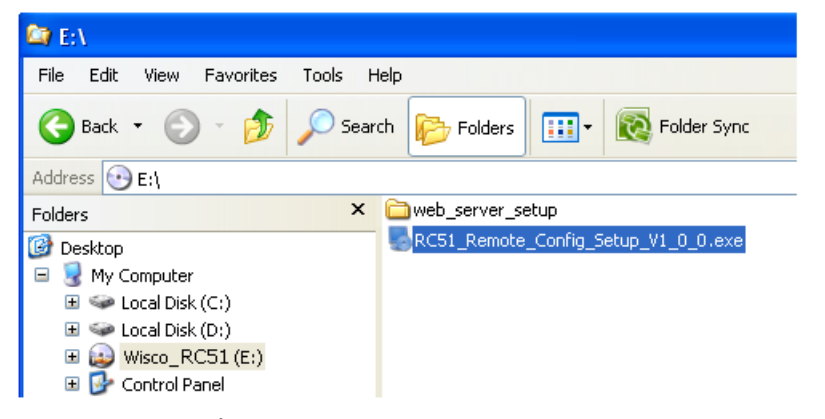

จะปรากฏหน้าต่างติดตั้งโปรแกรม Wisco RC51 Remote Config 1.0.0 ขึ้นมา

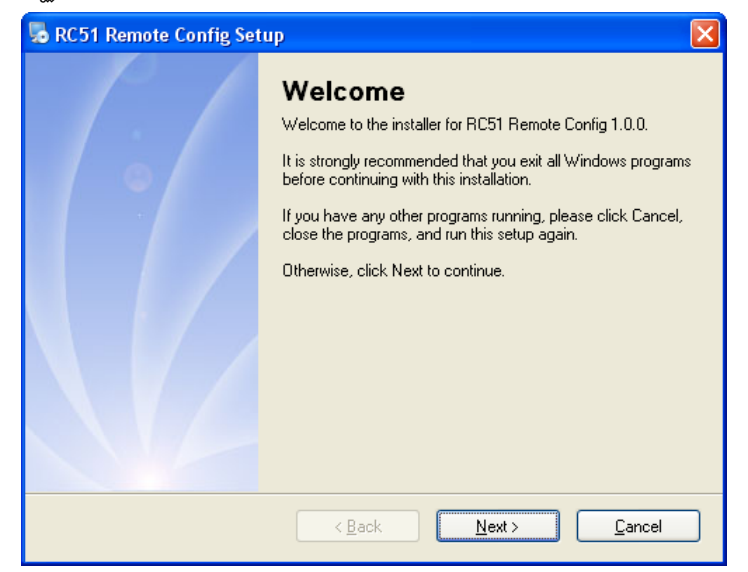

 $>$  ให้คลิกปุ่ม <u>ไพะ พระพัน</u>ธ์ขอยๆจนกระทั่งสิ้นสุดการติดตั้ง

โปรแกรมที่ติดตั้งแล้วโดยปกติจะอยู่ในกลุ่มของ Program Files ดังนี้

[Windows Drive] > Program Files > Wisco > Wisco Utility > Wisco RC51 Remote Config 1.0.0

และ shortcut ที่ใช้เปิดโปรแกรม RC51 Remote Config จะอยู่ใน Programs Group ดังนี้

Start > All Programs > Wisco > Wisco RC51 Remote Config > RC51 Remote Config

#### Page 2 of 10 WISCO RC51 Remote Configuration Manual V1.0

บริษัท วิศณุและสุภัค จ ากัด 102/111-112 หมู่บ้านสินพัฒนาธานี ถนนเทศบาลสงเคราะห์แขวงลาดยาว เขตจตุจักร กรุงเทพฯ 10900

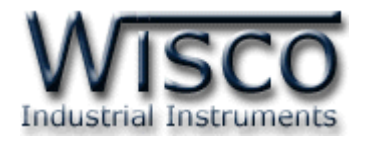

# **2. วิธีการลบโปรแกรม Wisco RC51 Remote Config**

เลือกที่ start -> All Programs -> Wisco -> Wisco RC51 Remote Config -<sup>&</sup>gt;

#### Uninstall RC51 Remote Config

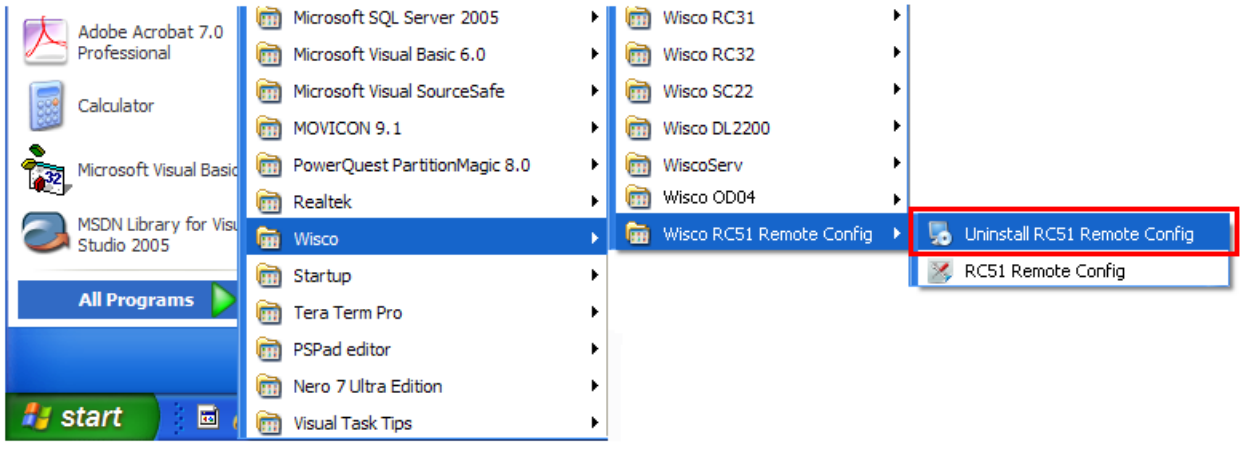

 $\bm{\cdot}$  จะปรากฏหน้าต่างให้ยืนยันการลบโปรแกรมออกจากระบบ คลิกปุ่ม  $[$  $\underline{\sf{N}}$  ext  $>$ 

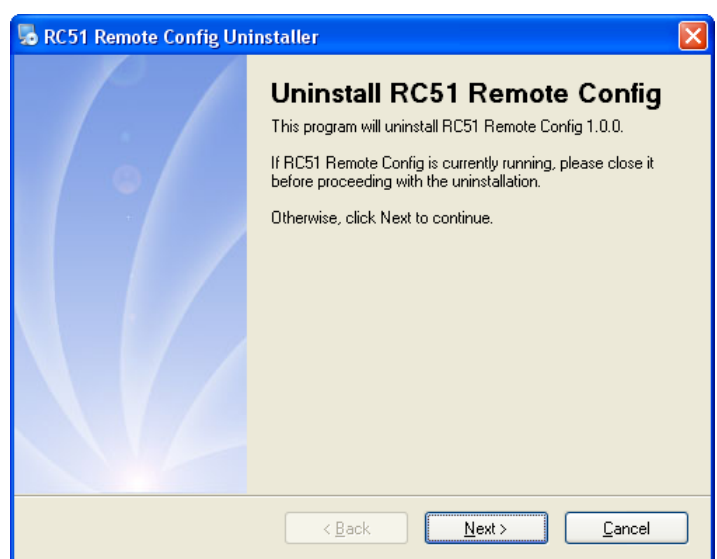

 $\bm{\dot{\ast}}$  รอสักครู่ Windows จะทำการลบโปรแกรมออกจากระบบ

Wisnu and Supak Co., Ltd 102/111-112 Tessabansongkroh Rd., Ladyao, Jatujak, Bangkok 10900 Tel (662)591-1916, (662)954-3280-1, Fax (662)580-4427 – www.wisco.co.th – info@wisco.co.th

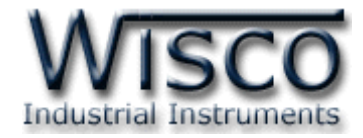

# **3. วิธีการเปิดใช้งานโปรแกรม Wisco RC51 Remote Config**

เปิดโปรแกรมโดยเลือกที่ start -> All Programs -> Wisco -> Wisco RC51 Remote

Config -> RC51 Remote Config จะปรากฏหน้าต่างของโปรแกรม RC51 Create Config

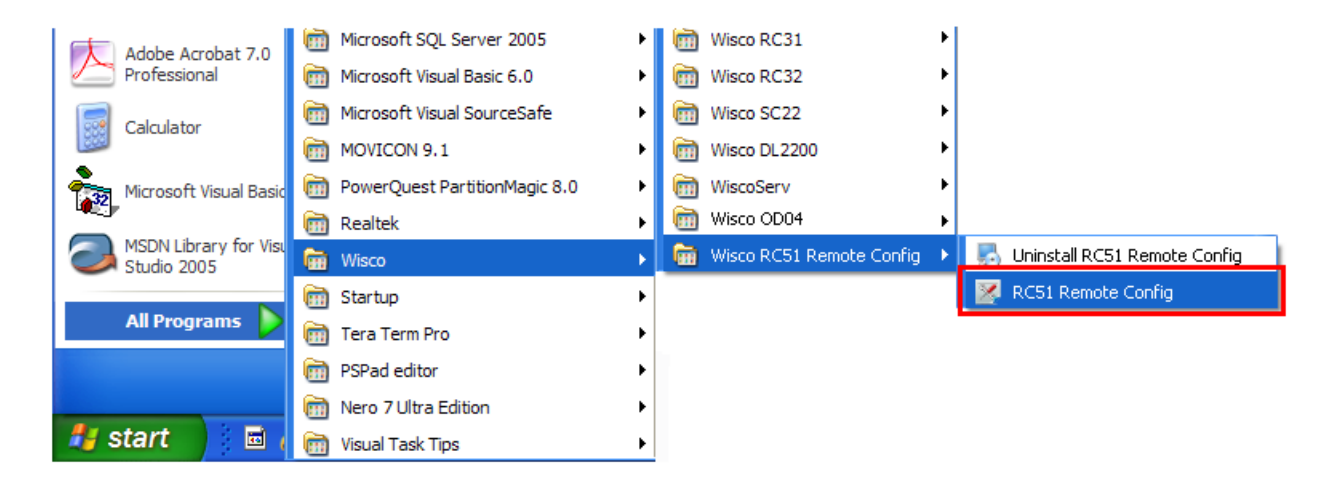

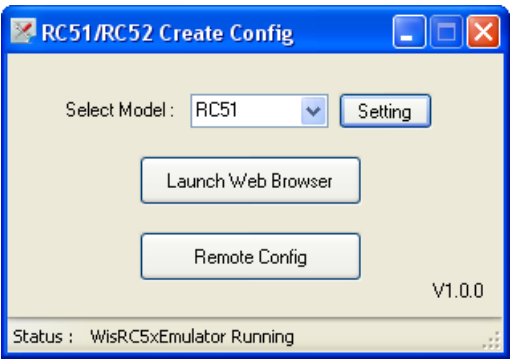

#### Page 4 of 10 WISCO RC51 Remote Configuration Manual V1.0

บริษัท วิศณุและสุภัค จ ากัด 102/111-112 หมู่บ้านสินพัฒนาธานี ถนนเทศบาลสงเคราะห์แขวงลาดยาว เขตจตุจักร กรุงเทพฯ 10900

โทร. (02)591-1916, (02)954-3280-1, แฟกซ์ (02)580-4427 – www.wisco.co.th – info@wisco.co.th

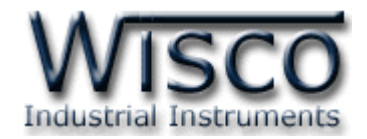

# **4. การสร้างไฟล์ Config**

กดปุ่ม

สามารถสร้างไฟล์ Config โดยไม่ต้องเชื่อมต่อกับอุปกรณ์ได้ มีขั้นตอนดังนี้

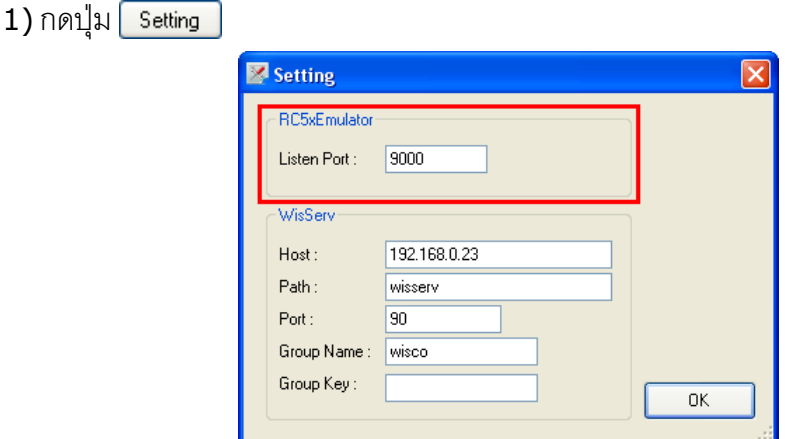

- 2) กำหนด Port (Port เสมือน) ทาง Network ลงในช่อง Listen Port เช่น 9000 เป็นต้นและ
- 3) จากนั้นกดปุ่ม  $\boxed{\phantom{a}}$  Launch Web Browser  $\phantom{a}$  จะแสดงหน้าต่างของ RC51 Utility ดังรูป

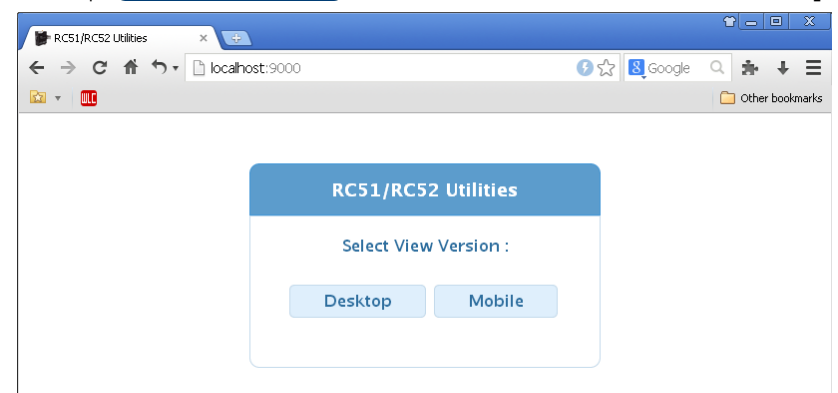

4) ทำการตั้งค่าต่างๆตามที่ต้องการ ดูรายละเอียดได้จากคู่มือ RC51 Manual Desktop หรือ Mobile (**บาง Menu หรือบางค าสั่งจะไม่สามารถใช้งานได้**)

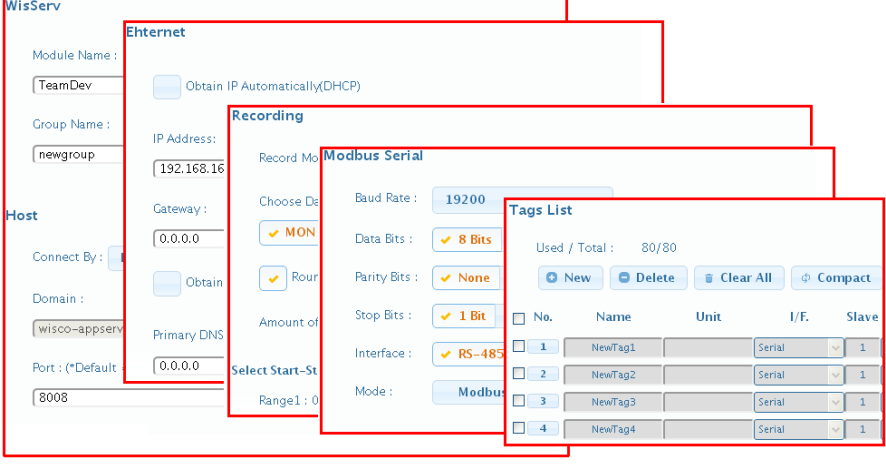

WISCO RC51 Remote Configuration Manual V1.0 Page 5 of 10

Wisnu and Supak Co., Ltd 102/111-112 Tessabansongkroh Rd., Ladyao, Jatujak, Bangkok 10900 Tel (662)591-1916, (662)954-3280-1, Fax (662)580-4427 – www.wisco.co.th – info@wisco.co.th

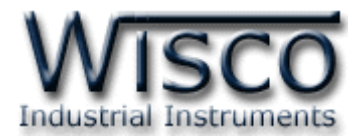

5) เมื่อทำการตั้งค่าเสร็จแล้วให้เลือกที่ Menu -> Tools และกดปุ่ม <mark>· Export Setting</mark>

6) จะแสดงหน้าต่างสำหรับบันทึกไฟล์ Config ลงในเครื่องคอมพิวเตอร์

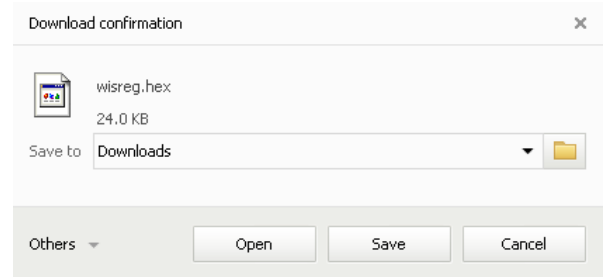

7) เลือกที่บันทึกไฟล์ Config และกดปุ่ม <sup>รave</sup> (จากรูปเป็นตัวอย่างที่ใช้ Google Chrome ในการ Download แต่สามารถใช้ Browser ของ IE (Internet Explorer),  $F$ irefox, Opera ฯลฯ ในการ $D$ ownload ได้เช่นกัน แต่อาจมีหน้าต่างที่ใช้สำหรับ Download ที่แตกต่างกัน)

#### Page 6 of 10 WISCO RC51 Remote Configuration Manual V1.0

บริษัท วิศณุและสุภัค จำกัด 102/111-112 หมู่บ้านสินพัฒนาธานี ถนนเทศบาลสงเคราะห์ แขวงลาดยาว เขตจตุจักร กรุงเทพฯ 10900 โทร. (02)591-1916, (02)954-3280-1, แฟกซ์ (02)580-4427 – www.wisco.co.th – info@wisco.co.th

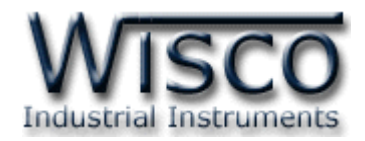

# **5. การใช้งาน Remote Config**

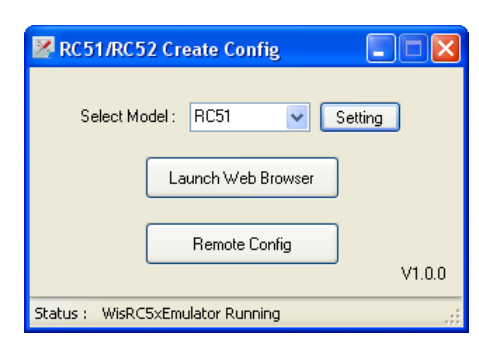

# **5.1 การค้นหาโมดูลที่อยู่ในเครื่อง Server**

สามารถค้นหาโมดูลที่อยู่ในเครื่อง Server ได้ โดยการกำหนดค่าการเชื่อมต่อกับเครื่อง Server เช่น HOST Name, Path , Port, Group Name และ Group Key (จะต้องกำหนดค่าให้ตรง กับเครื่อง Server ที่มีข้อมูลของโมดูลอยู่) มีขั้นตอนดังนี้

1) กดปุ่ม

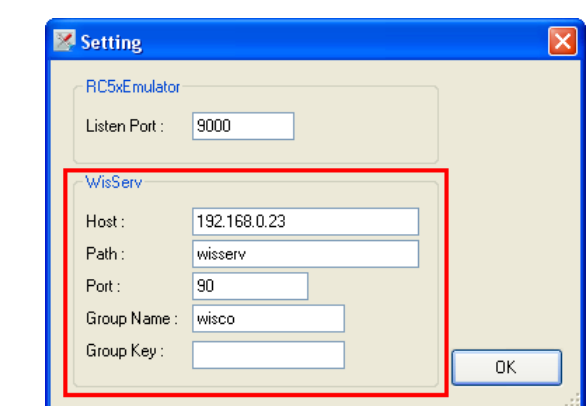

2) ระบุข้อมูลของเครื่อง Server (ในหัวข้อ WisServ) ดังนี้

- **Host** ระบุชื่อ Host หรือ IP Address ของเครื่องเซิร์ฟเวอร์
- **Path** ระบุที่เก็บ Script ที่ใช้เชื่อมต่อกับเครื่องเซิร์ฟเวอร์
- **Port** ระบุพอร์ตของเครื่องเซิร์ฟเวอร์ที่เปิดรออยู่
- **Group Name** ระบุชื่อกลุ่ม
- **Group Key** ระบุรหัสผ่านของกลุ่ม

3) เมื่อระบุข้อมูลของเครื่อง Server เสร็จแล้ว ให้กดปุ่ม  $\overline{OK}$ 

4) จากนั้นกดปุ่ม Remote Config

WISCO RC51 Remote Configuration Manual V1.0 Page 7 of 10

Wisnu and Supak Co., Ltd 102/111-112 Tessabansongkroh Rd., Ladyao, Jatujak, Bangkok 10900 Tel (662)591-1916, (662)954-3280-1, Fax (662)580-4427 - www.wisco.co.th - info@wisco.co.th

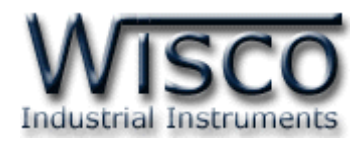

ถ้าการตั้งค่าของเครื่อง Server ถูกต้องจะแสดงรายละเอียดของโมดูลที่มีอยู่ในเครื่อง Server

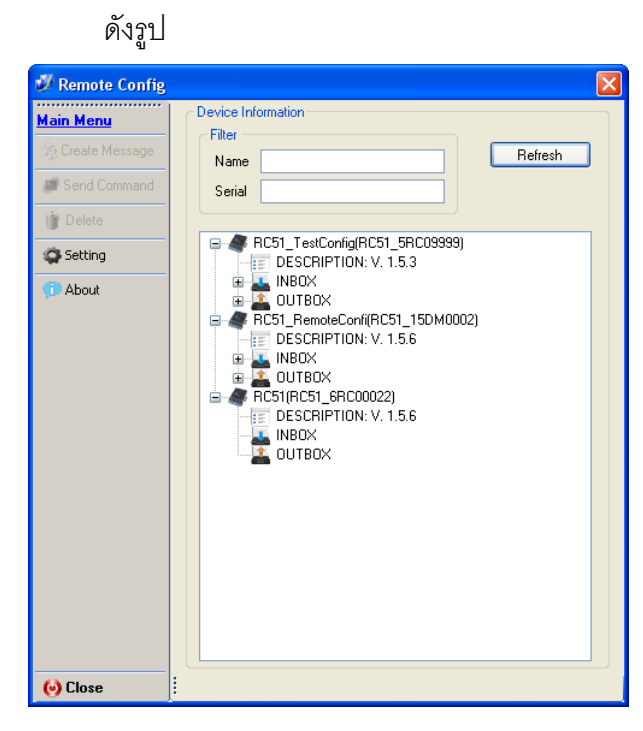

### **5.2 การใช้งาน Main Menu**

**FRC51(RC51 6RC00022)** DESCRIPTION: V. 1.5.6  $\blacksquare$  INBOX **E** OUTBOX

Device Information มีรายละเอียดดังนี้

- ❖ <del>≰</del> RC51(RC51 6RC00022)แสดง <sup>พ</sup>ชื่อ″ และ "หมายเลขประจ าเครื่อง" ของโมดูลที่อยู่ใน เครื่อง Server
- Description แสดงรายละเอียดของโมดูล
- Inbox แสดง Message ที่ได้รับมาจาก โมดูล
- Outbox แสดง Message ที่ส่งไปยังเครื่อง Server

**ปุ่ม** ใช้ส าหรับเลือกไฟล์ Config หรือไฟล์ Firmware ที่จะส่งไปยัง Server

- **ปุ่ม** ใช้ส าหรับลบไฟล์ออกจากเครื่อง Server
- **ปุ่ม Q** setting ใช้สำหรับกำหนดค่าการเชื่อมต่อกับเครื่อง Server
- **ปุ่ม** ใช้ส าหรับแสดง Version ของฟังก์ชัน Remote Config
- **ปุ่ม** ใช้ส าหรับปิดฟังก์ชัน Remote Config

# **5.3 เมนู Setting**

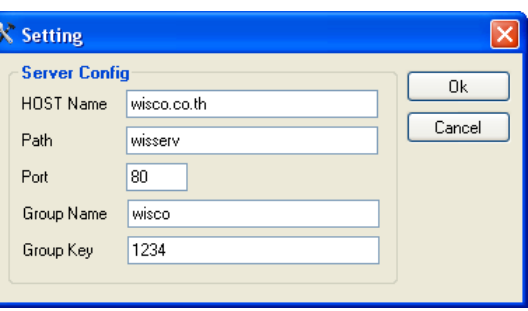

เมนู Setting ใช้สำหรับตั้งค่าการค้นหาโมดูลที่อยู่ในเครื่อง Server โดยจะต้องกำหนดค่าให้ตรง กับเครื่อง Server ที่มีข้อมูลของโมดูลอยู่ จากนั้นกดปุ่ม <u>ไดย และ</u>ทำการค้นหาโมดูลโดยการกด ปุ่ม <mark>Frefresh กี่</mark> ถ้าการตั้งค่าของเครื่อง Server ถูกต้องจะแสดงรายละเอียดของโมดูลที่มีอยู่ในเครื่อง Server

#### Page 8 of 10 WISCO RC51 Remote Configuration Manual V1.0

บริษัท วิศณุและสุภัค จ ากัด 102/111-112 หมู่บ้านสินพัฒนาธานี ถนนเทศบาลสงเคราะห์แขวงลาดยาว เขตจตุจักร กรุงเทพฯ 10900 โทร. (02)591-1916, (02)954-3280-1, แฟกซ์ (02)580-4427 – www.wisco.co.th – info@wisco.co.th

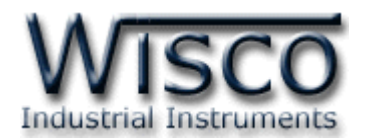

#### **5.4 Filter**

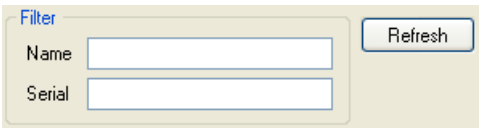

Filter ใช้สำหรับค้นหาโมดูลที่อยู่ในเครื่อง Server โดยสามารถคัดกรองจาก "ชื่อ" หรือ <u> "หมายเลขประจำเครื่อง" ของโมดูล เมื่อกำหนดชื่อหรือหมายเลขประจำเครื่องแล้วให้กดปุ่ม <mark>Frefresh T</mark></u> เพื่อท าการค้นหา

## **5.5 การส่งไฟล์ Config หรือไฟล์ Firmware ไปยัง RC51**

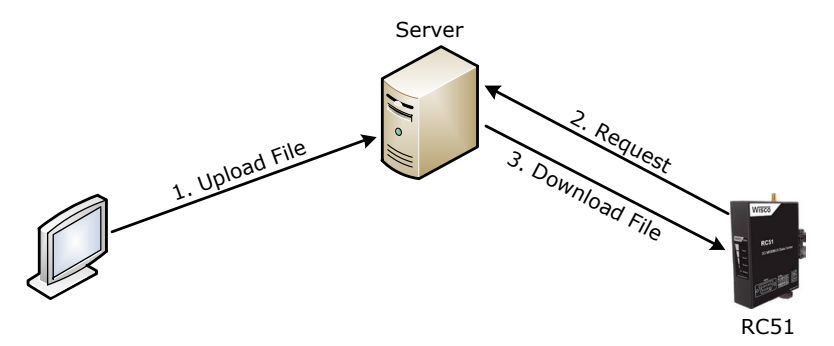

ิ จากรูป ทำการ Upload ไฟล์ Config หรือ Firmware ไปฝากไว้ที่เครื่อง Server ก่อน หลังจากนั้น RC51 จะทำการ Download ไฟล์ที่ฝากไว้ในเครื่อง Server มาโปรแกรมลงใน RC51 โดยการ Download ไฟล์ จะทำงานตามการตั้งค่าในหัวข้อ "Data Transfer″

การ Upload ไฟล์ไปยัง RC51 มีขั้นตอนดังนี้

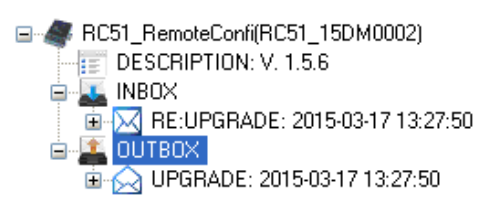

1) คลิกที่ La outbox ในโมดูลที่ต้องการและกดปุ่ม <mark>จะCreate Message จะปรากฏหน้าต่าง Select</mark>

File ดังรูป

Select File Browse  $0k$ Firmware: Config: Browse Close

2) กดปุ่ม <mark>เหตพะอ</mark> เพื่อเลือกไฟล์ที่ต้องการแก้ไข สามารถแก้ไขไฟล์ Firmware และไฟล์

Config พร้อมกันได้ หรือแก้ไขเพียงไฟล์เดียวก็ได้

WISCO RC51 Remote Configuration Manual V1.0 Page 9 of 10

Wisnu and Supak Co., Ltd 102/111-112 Tessabansongkroh Rd., Ladyao, Jatujak, Bangkok 10900 Tel (662)591-1916, (662)954-3280-1, Fax (662)580-4427 – www.wisco.co.th – info@wisco.co.th

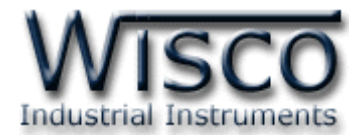

3) เมื่อเลือกไฟล์เสร็จแล้วให้กดปุ่ม <mark>\_ ๐k \_</mark> โปรแกรมจะทำการ Upload ไฟล์ที่เลือกไว้ไปยัง

เครื่อง Server และจะแสดงหน้าต่าง "Upload file has been completed" ดังรูป

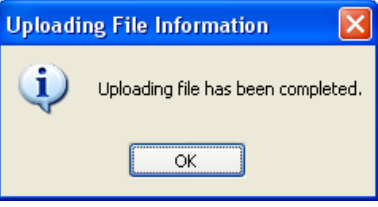

4) เมื่อไฟล์ถูกส่งไปยัง Server แล้ว สถานะจะถูกเปลี่ยนเป็น "Pending″ รอให้ RC51 ทำ การเชื่อมต่อไปยังเครื่อง Server เพื่อนำไฟล์ไปโปรแกรมลงในโมดูล

**G-**M UPGRADE: Pending<br>**E-M** ATTACH: HC5T\_Re\_Cont.hex

5) หลังจากนั้น RC51 จะทำการ Download ไฟล์จากเครื่อง Server มาโปรแกรมลงใน

RC51 สามารถตรวจสอบสถานะได้โดยการกดปุ่ม <mark>ลetresh </mark>สถานะจะถูกเปลี่ยนเป็น "วันที่" และ "เวลา" แทน เช่น

#### **Edit: 06/04/2015**

#### Page 10 of 10 WISCO RC51 Remote Configuration Manual V1.0

บริษัท วิศณุและสุภัค จ ากัด 102/111-112 หมู่บ้านสินพัฒนาธานี ถนนเทศบาลสงเคราะห์แขวงลาดยาว เขตจตุจักร กรุงเทพฯ 10900